# **Collect DART Bundle for Secure Client**

# **Contents**

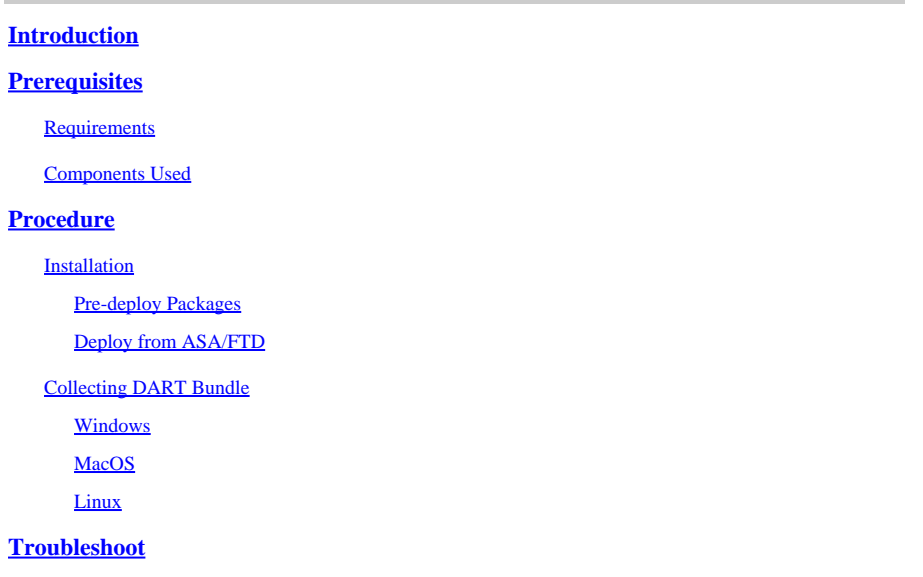

# <span id="page-0-0"></span>**Introduction**

This document describes DART, a tool for gathering Cisco Secure Client troubleshooting data for Cisco TAC analysis. The DART wizard runs on the device that runs Cisco Secure Client and can be launched from Secure Client, or by itself without Secure Client.

# <span id="page-0-1"></span>**Prerequisites**

### <span id="page-0-2"></span>**Requirements**

Cisco recommends you have knowledge of these topics:

- Cisco Secure Client 5.x
- Adaptive Security Appliance (ASA)
- Firepower Threat Defense (FTD)

### <span id="page-0-3"></span>**Components Used**

The information in this document is based on these operating systems:

- Windows
- MacOS
- Linux

The information in this document was created from the devices in a specific lab environment. All of the devices used in this document started with a cleared (default) configuration. If your network is live, ensure that you understand the potential impact of any command.

# <span id="page-0-4"></span>**Procedure**

# <span id="page-1-0"></span>**Installation**

There are two ways to install DART on endpoints. We can install it using pre-deploy packages manually on the targeted PC or it can be deployed from ASA/FTD by configuring it under assigned "group-policy".

### <span id="page-1-1"></span>**Pre-deploy Packages**

Step 1. Download Secure Client pre-deploy package as per operating system from [Cisco Software](https://software.cisco.com/download/home/286330811/type) site.

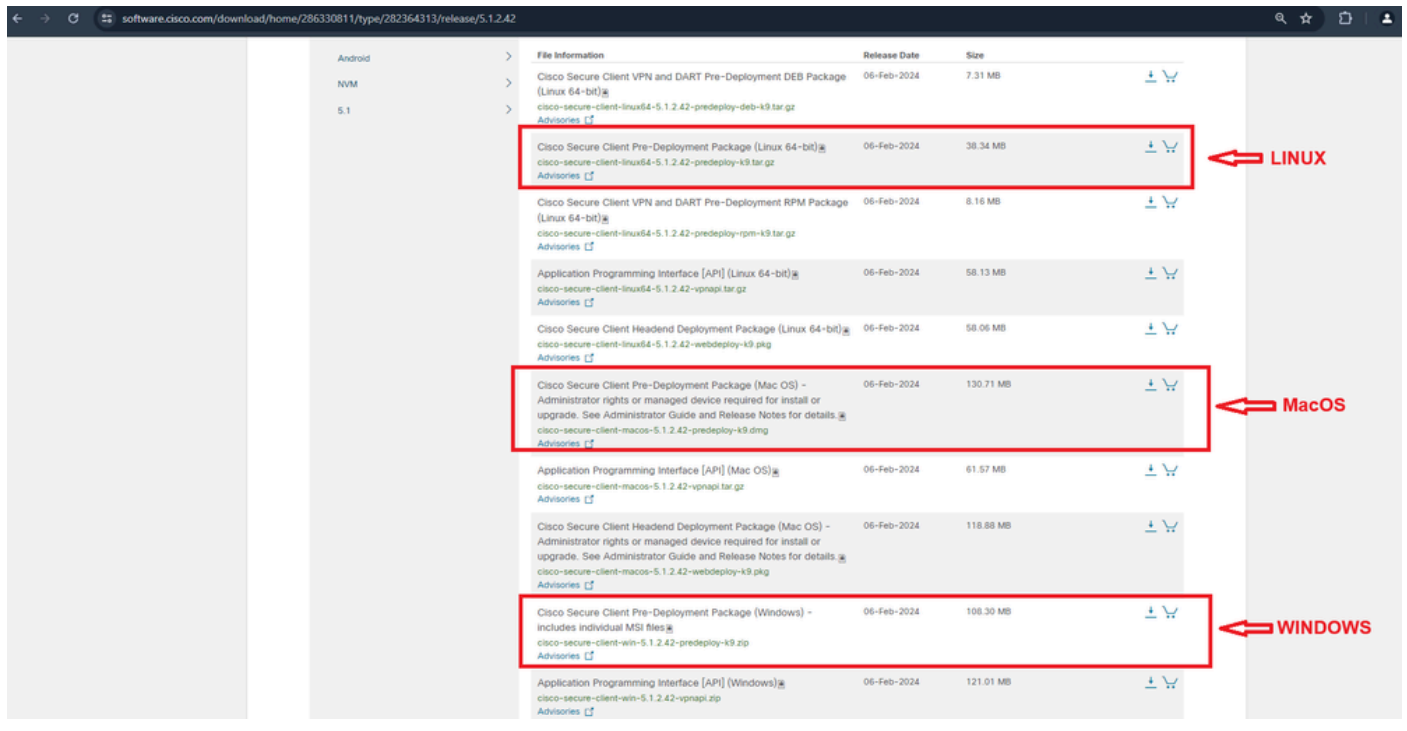

*Download Secure Client package*

Step 2. Installing it manually on different operating systems.

### **DART for Windows:**

1. Extract the pre-deploy package.

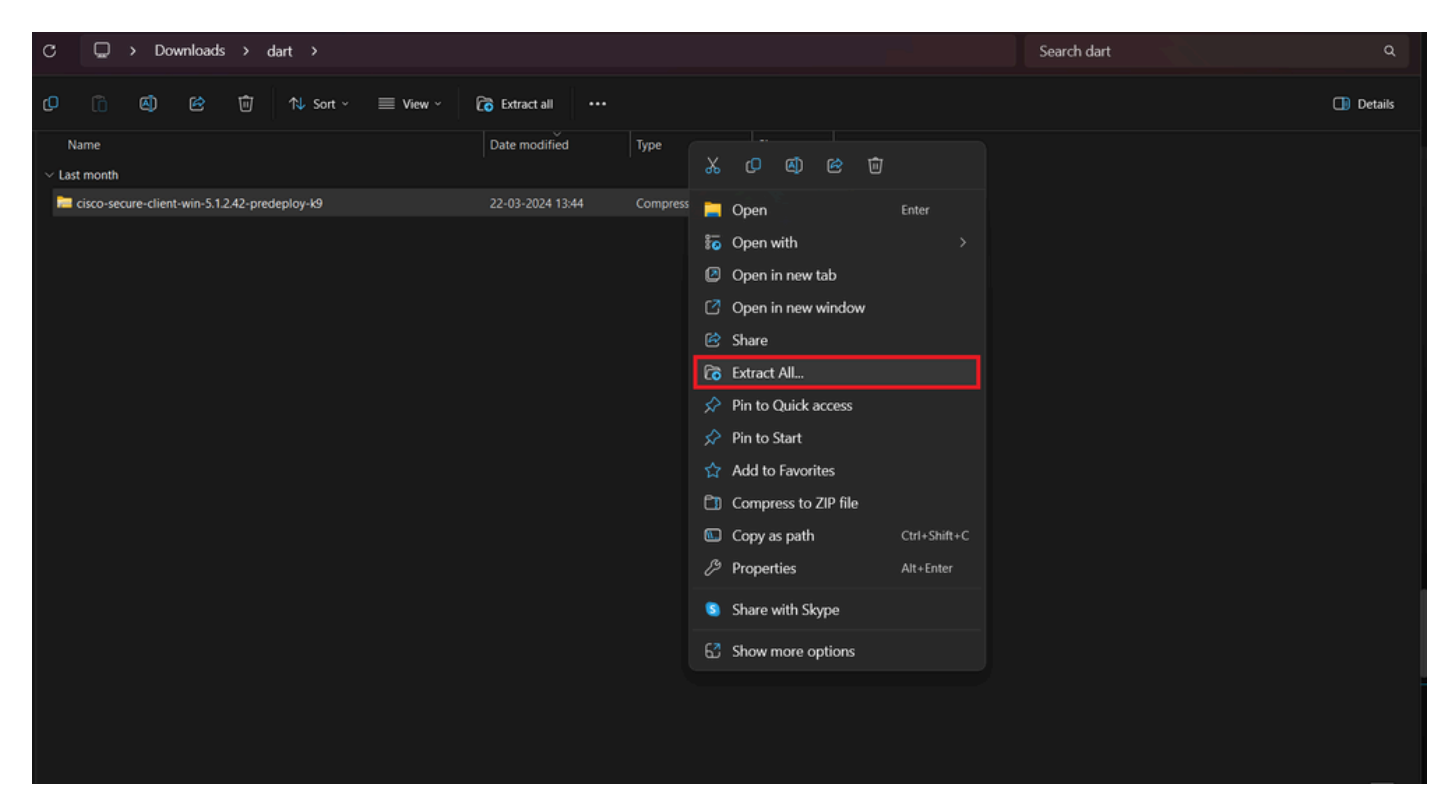

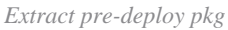

### 2. Click on DART MSI installer.

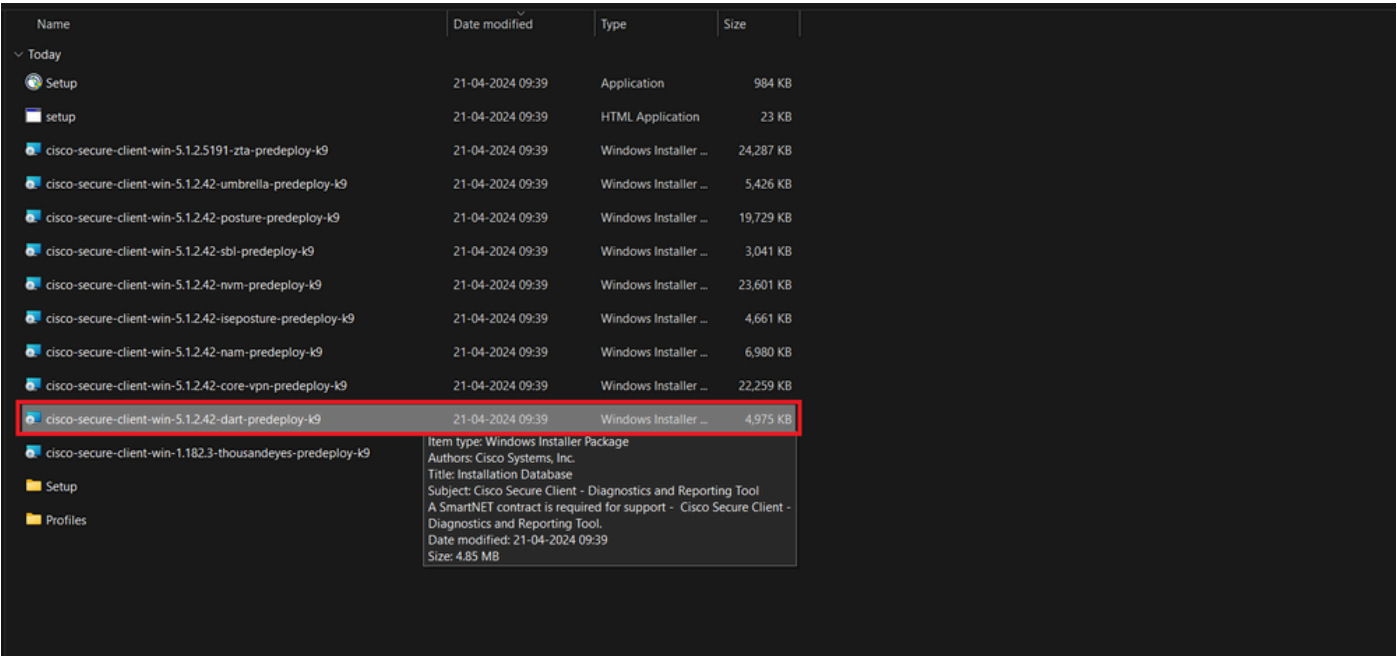

*MSI installer*

3. Comply with on screen instructions for installation of DART.

Cisco Secure Client - Diagnostics and Reporting Tool Setup

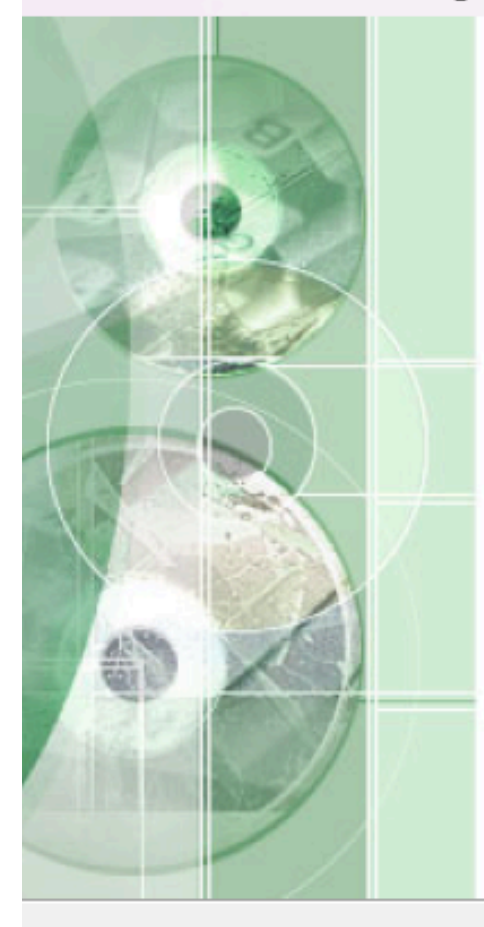

# **Welcome to the Cisco Secure Client - Diagnostics and Reporting Tool Setup Wizard**

The Setup Wizard will allow you to change the way Cisco Secure Client - Diagnostics and Reporting Tool features are installed on your computer or even to remove Cisco Secure Client - Diagnostics and Reporting Tool from your computer. Click "Next" to continue or "Cancel" to exit the Setup Wizard.

 $<$  Back

 $Next$ 

Cancel

X

*Next to proceed*

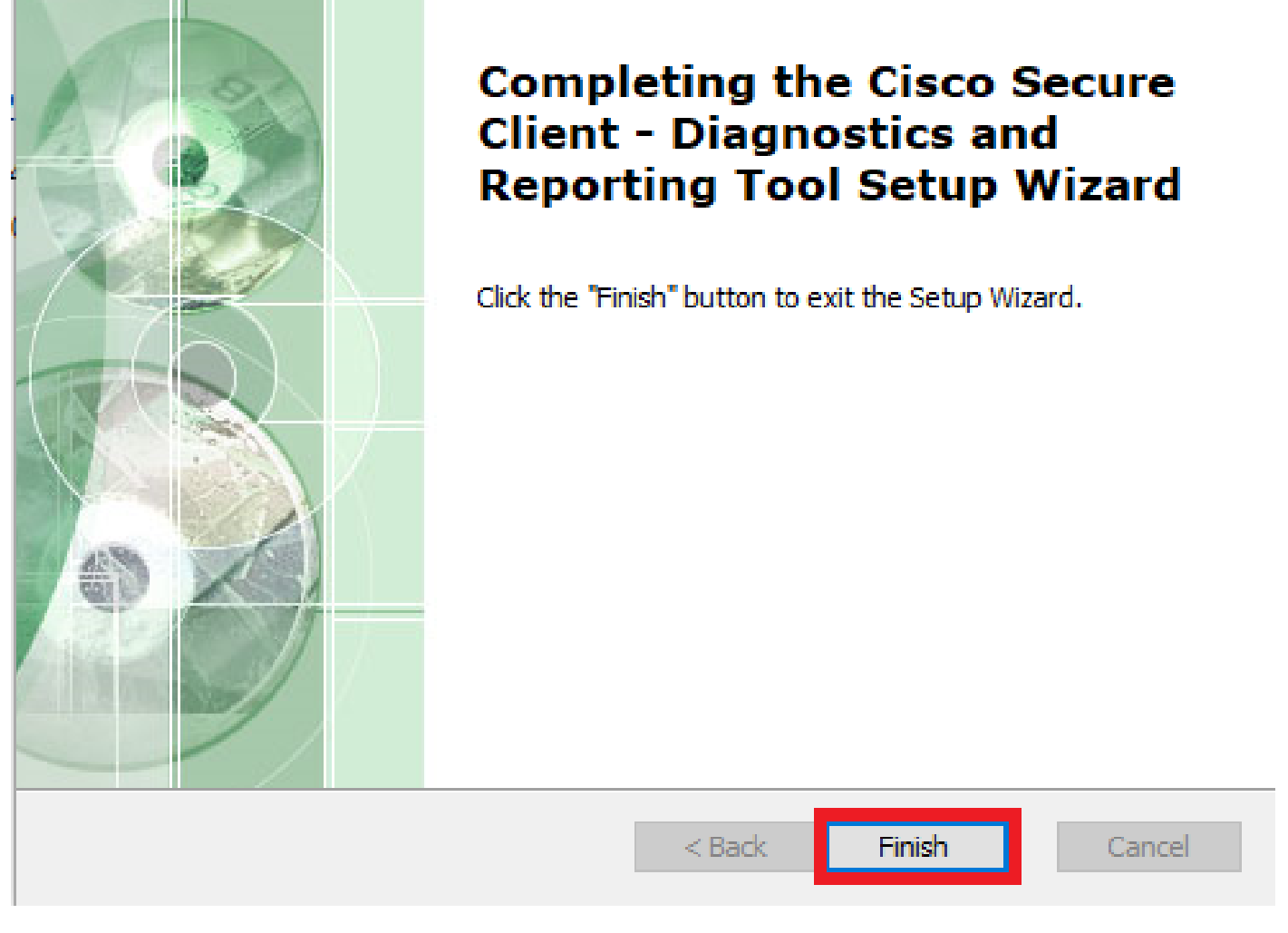

 $\times$ 

```
Installation Completed
```
### **DART for MacOS:**

1. Double click on DMG installer file and then on Cisco Secure Client.pkg .

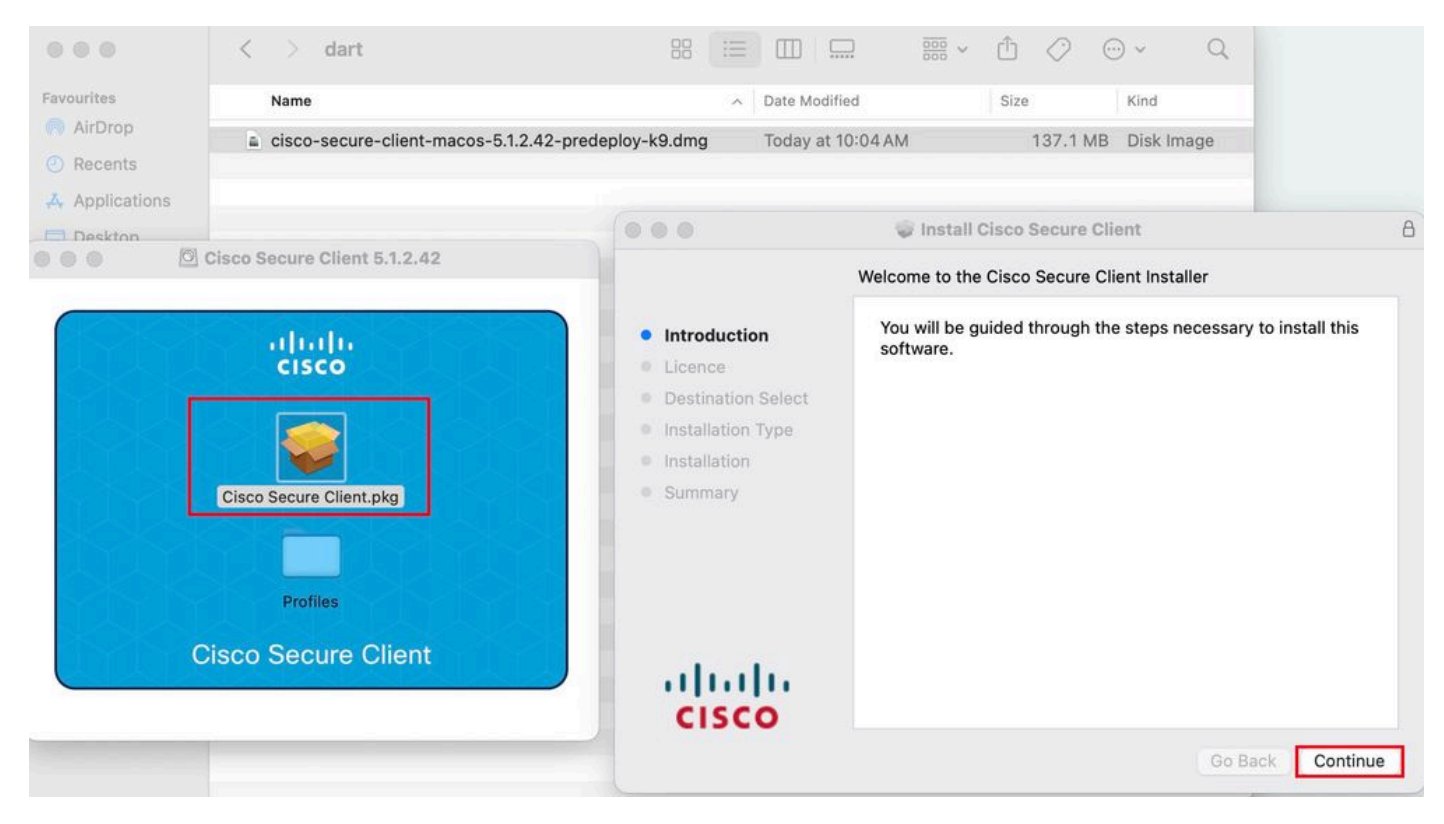

*Install Secure Client pkg*

#### 2. Read the license and continue accordingly.

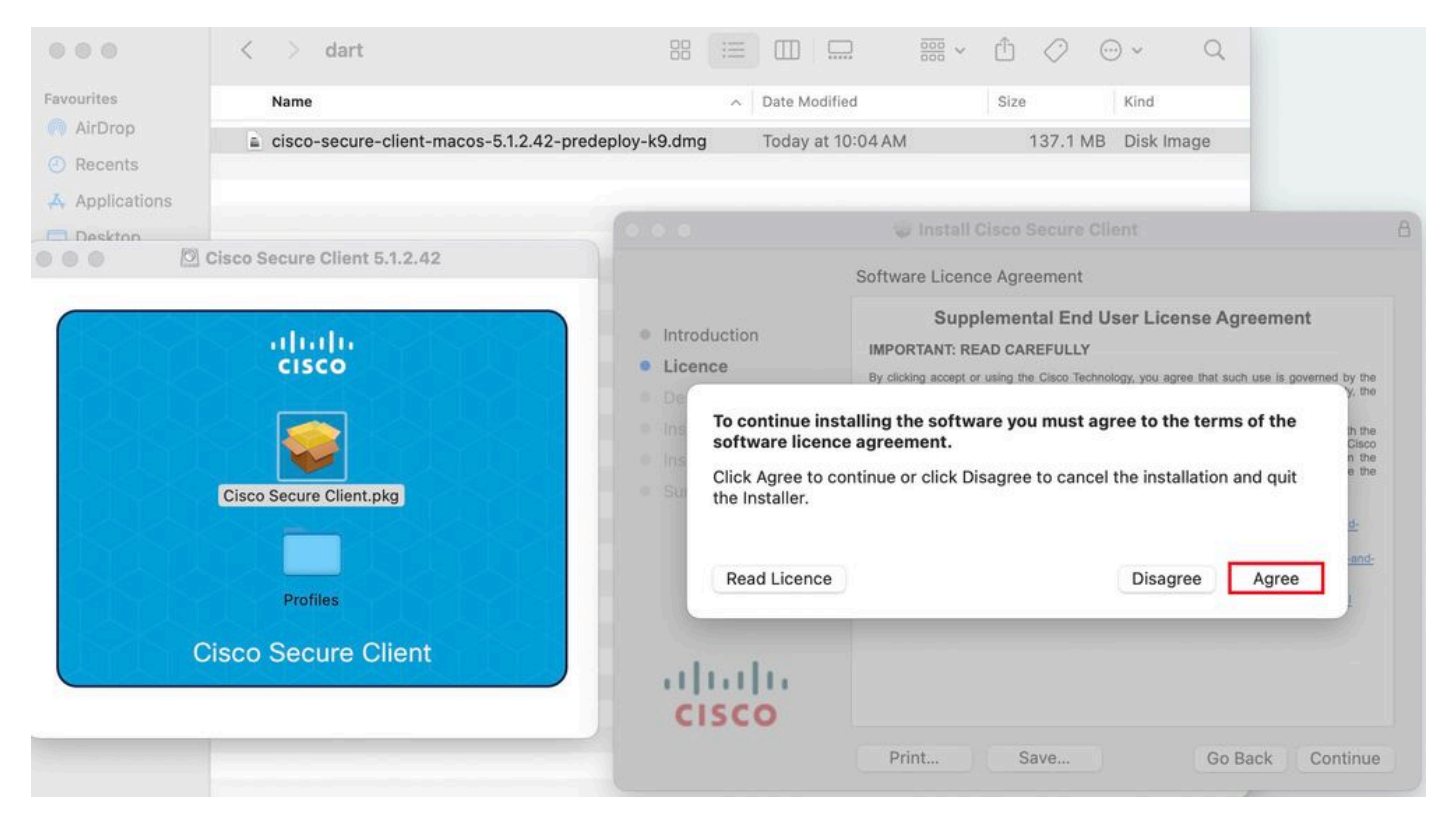

*Agree to continue*

3. Check the Diagnostic and Reporting Tool and click on Continue .

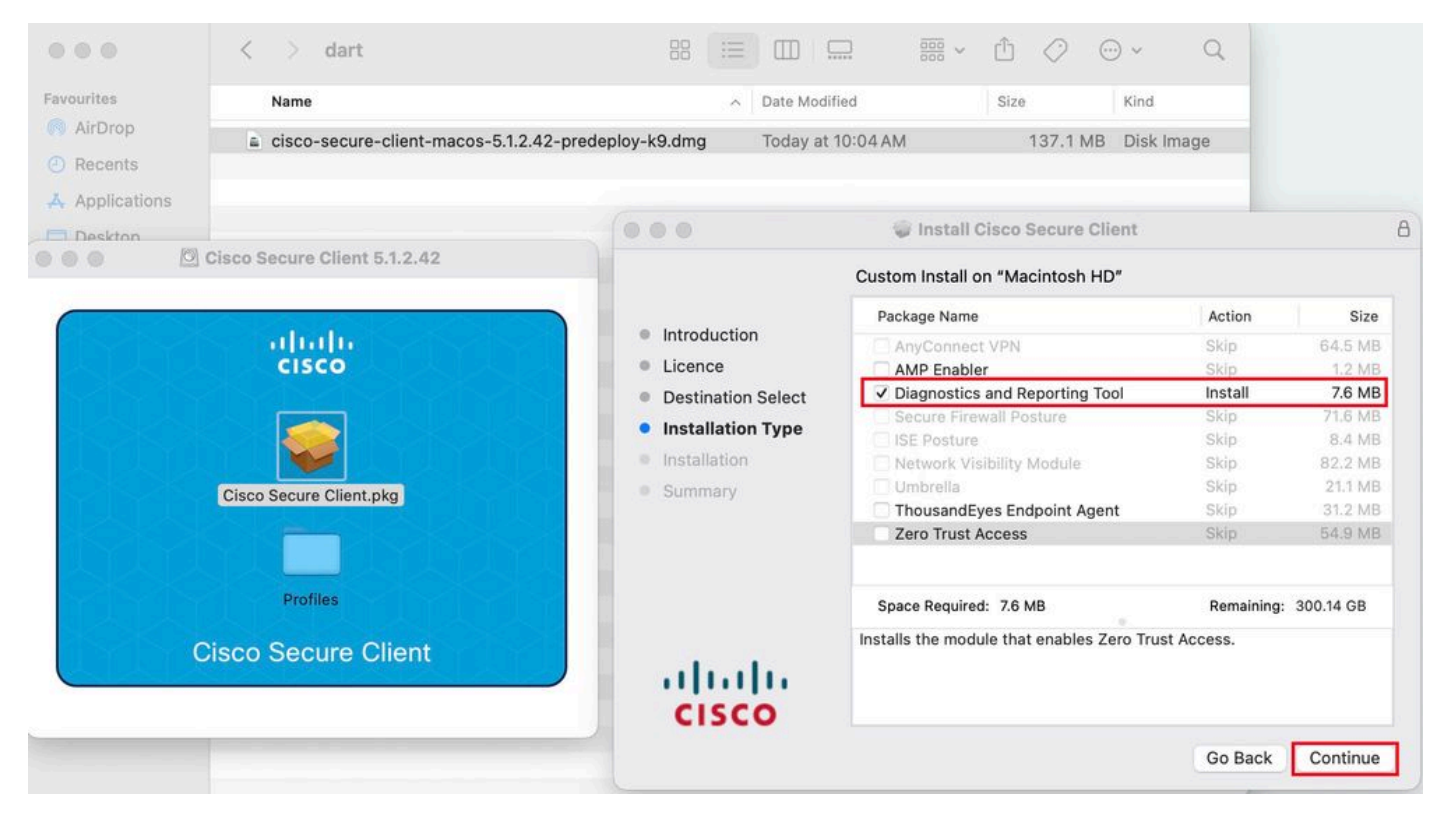

*Install DART*

#### 4. Comply with on screen instructions for installation of DART.

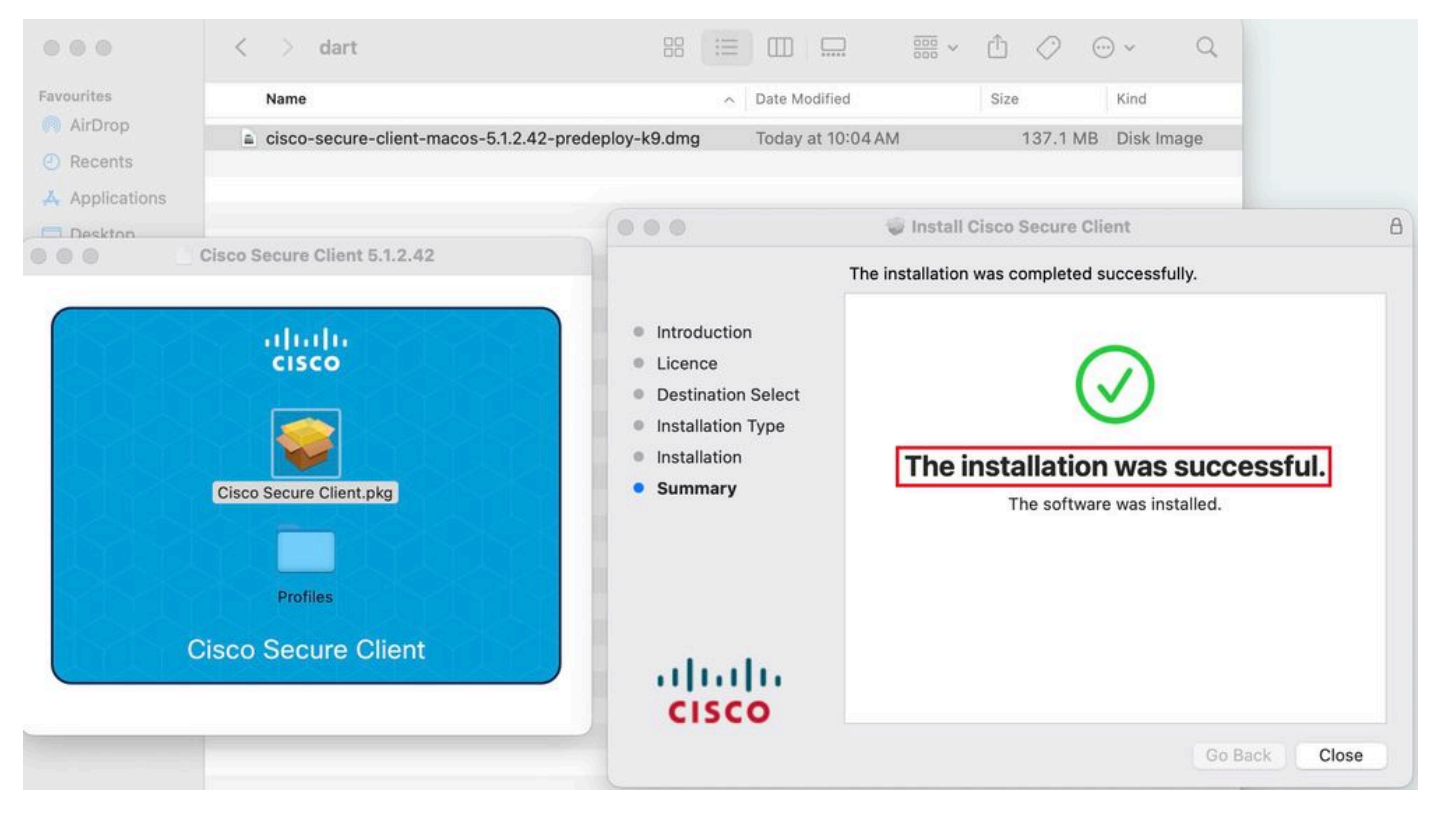

*Installation Completed*

### **DART for Linux:**

1. Untar the Linux pre-deploy package using command:

#### tar xvzf cisco-secure-client-linux64-5.1.2.42-predeploy-k9.tar.gz

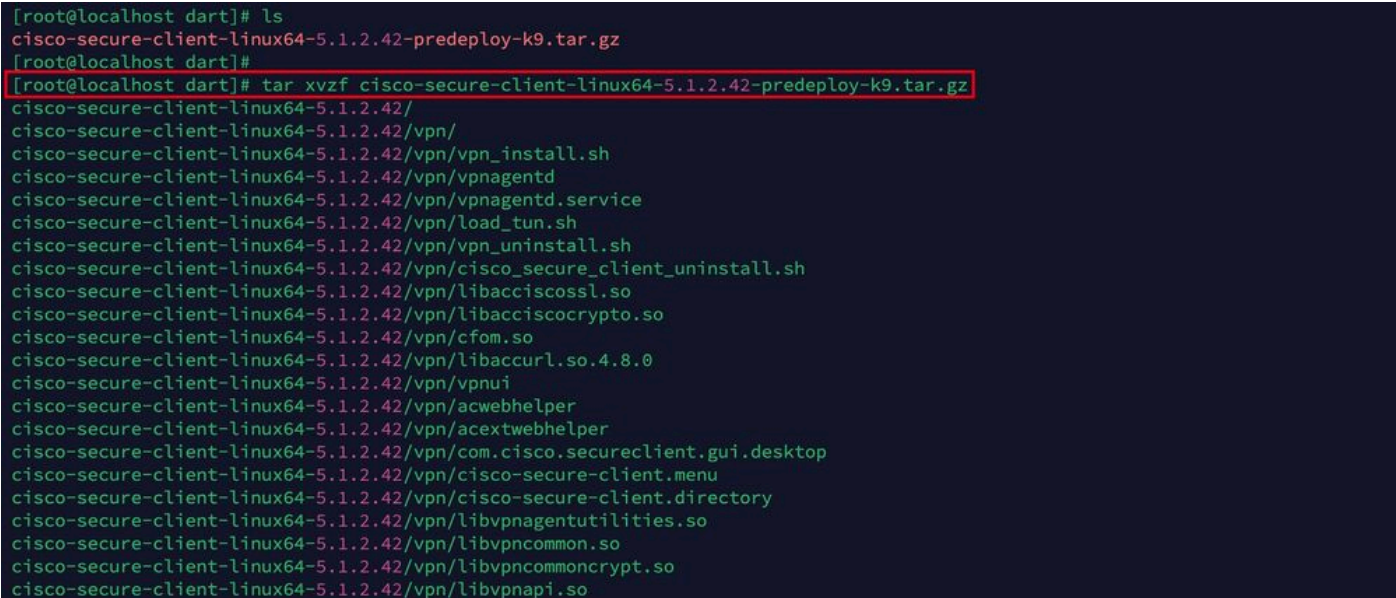

*Untar linux pkg*

2. Navigate to /cisco-secure-client-linux64-5.x/dart and execute dart\_install.sh .

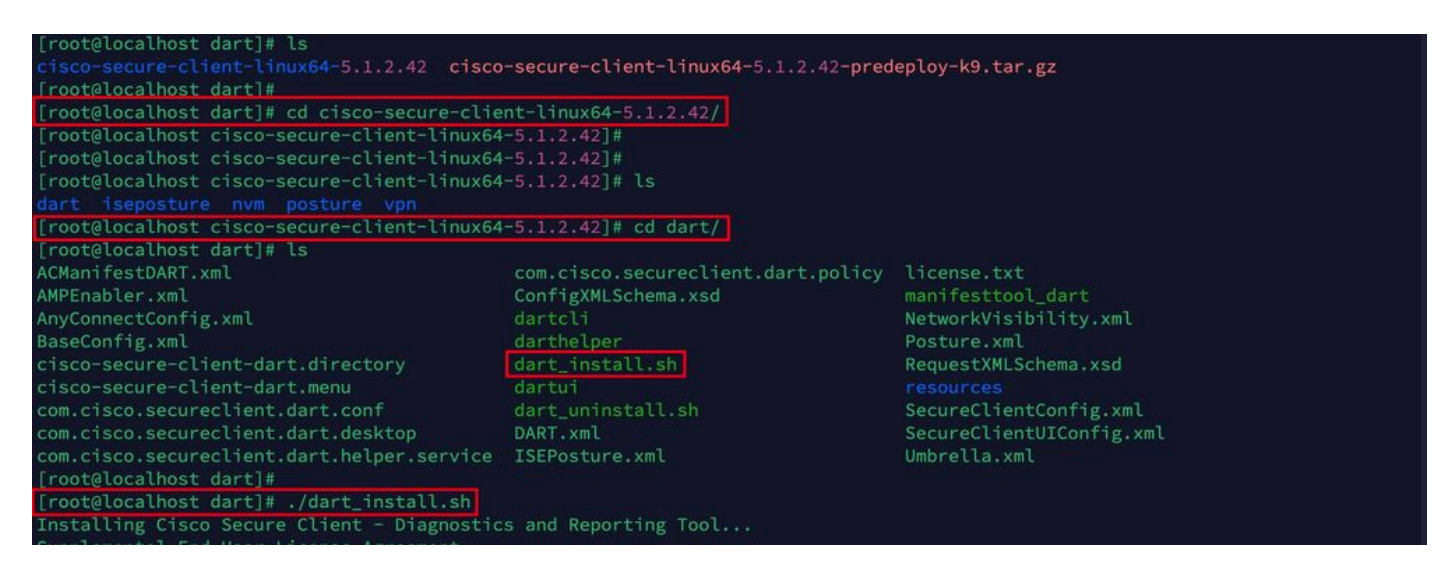

*Install DART*

3. Accept the terms in license agreement to install DART.

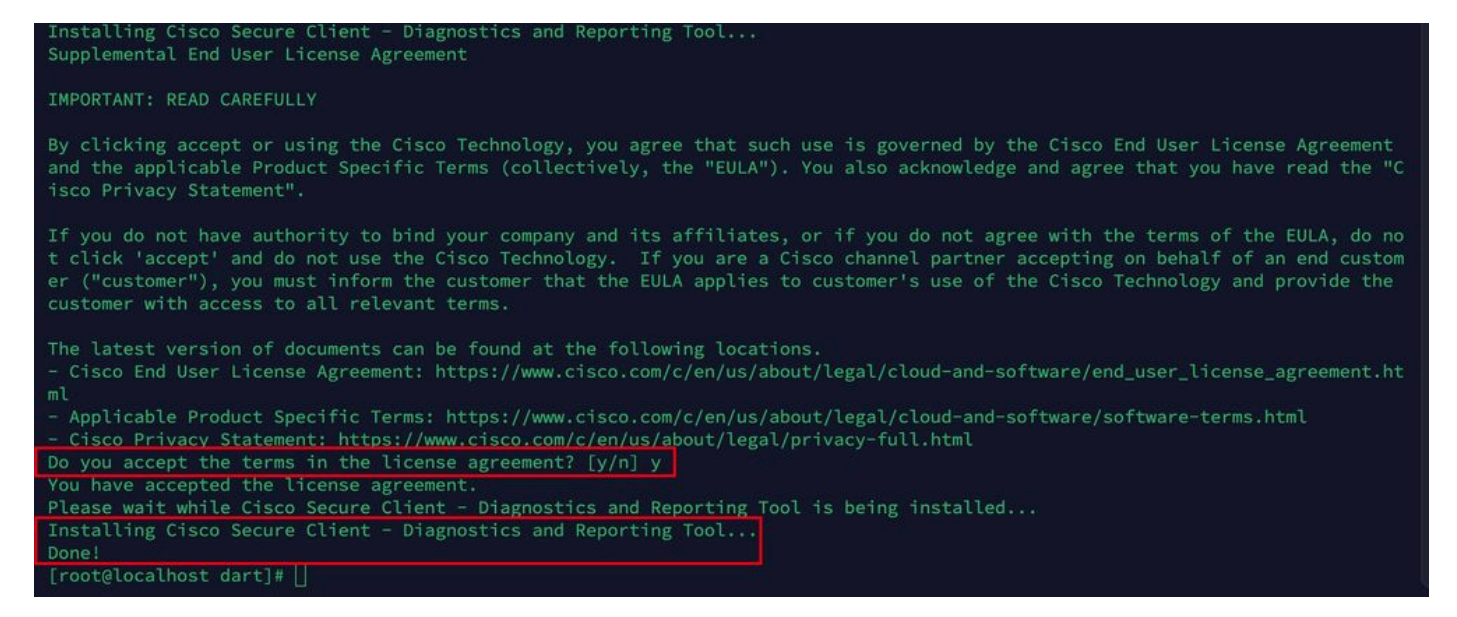

*Accept agreement*

4. After installation, DART and Secure Client can be accessed from:

<span id="page-8-0"></span>Application > Internet > Cisco Secure Client **Application > Internet > Cisco Secure Client - DART**

#### **Deploy from ASA/FTD**

Headends like ASA and FTD provides functionality to deploy various anyconnect modules like dart, vpngina, ampenabler and so on, on the endpoint when user is connecting to remote access VPN.

#### **FTD**

If you are managing FTD either from FMC or FDM, please refer this [guide](https://www.cisco.com/c/en/us/support/docs/network-management/remote-access/216495-configure-anyconnect-modules-for-remote.html) to deploy DART and other modules to the FTD using the group-policy.

#### **ASA**

Configure anyconnect modules value dart in webvpn section of target group-policy.

```
group-policy NAME_OF_GROUP_POLICY internal
group-policy NAME_OF_GROUP_POLICY attributes
  dns-server value 8.8.8.8
  vpn-tunnel-protocol ssl-client
  split-tunnel-policy tunnelspecified
  split-tunnel-network-list value split-acl
 webvpn
   anyconnect modules value dart
   anyconnect profiles value Asa type user
```
Establish a successful connection to the ASA/FTD. Navigate to Settings > VPN > Message History to see the details about modules that were downloaded.

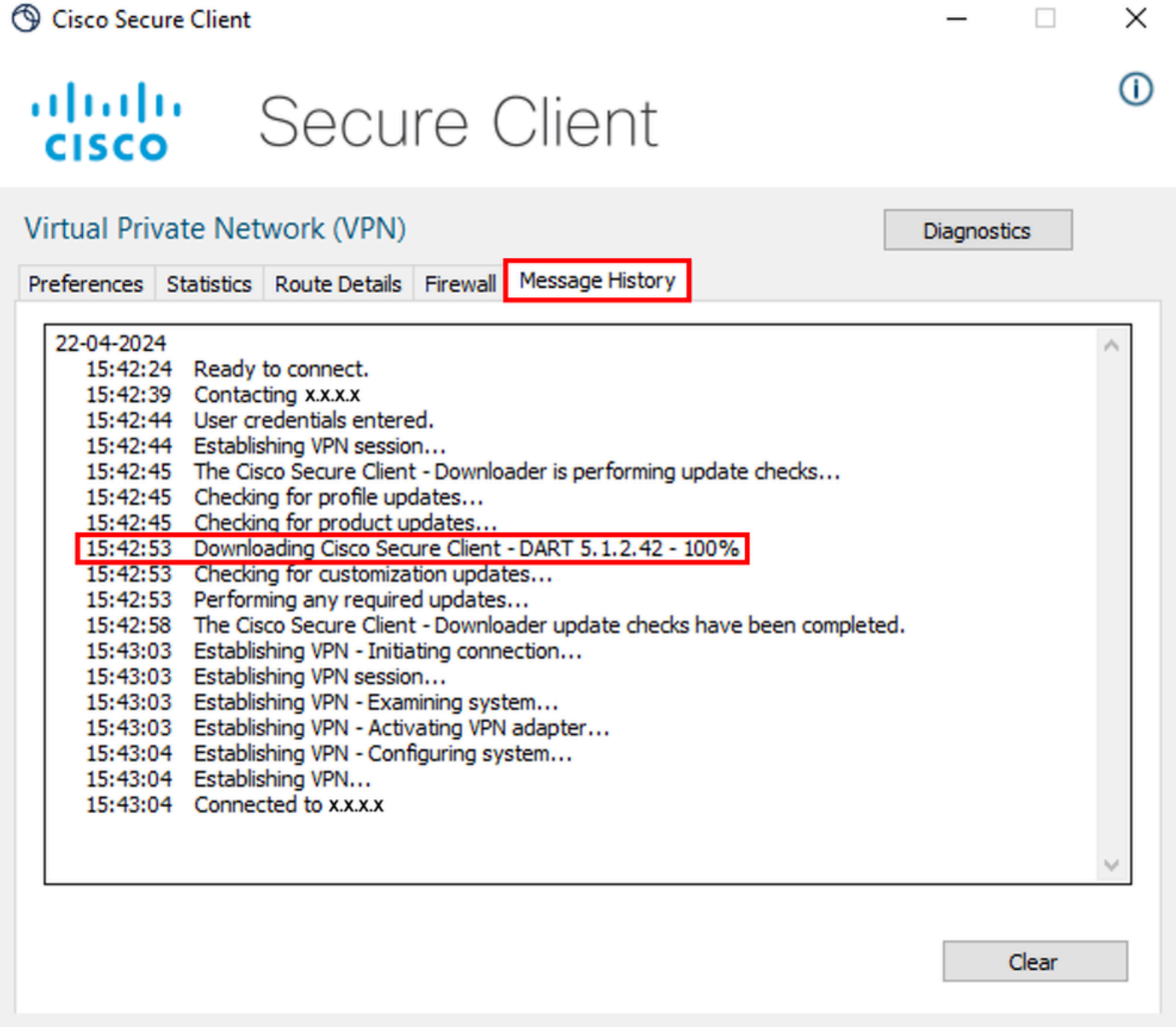

<span id="page-9-0"></span>*Download module*

# **Collecting DART Bundle**

### <span id="page-9-1"></span>**Windows**

Step 1. Launch DART from either Start Menu or Cisco Secure Client.

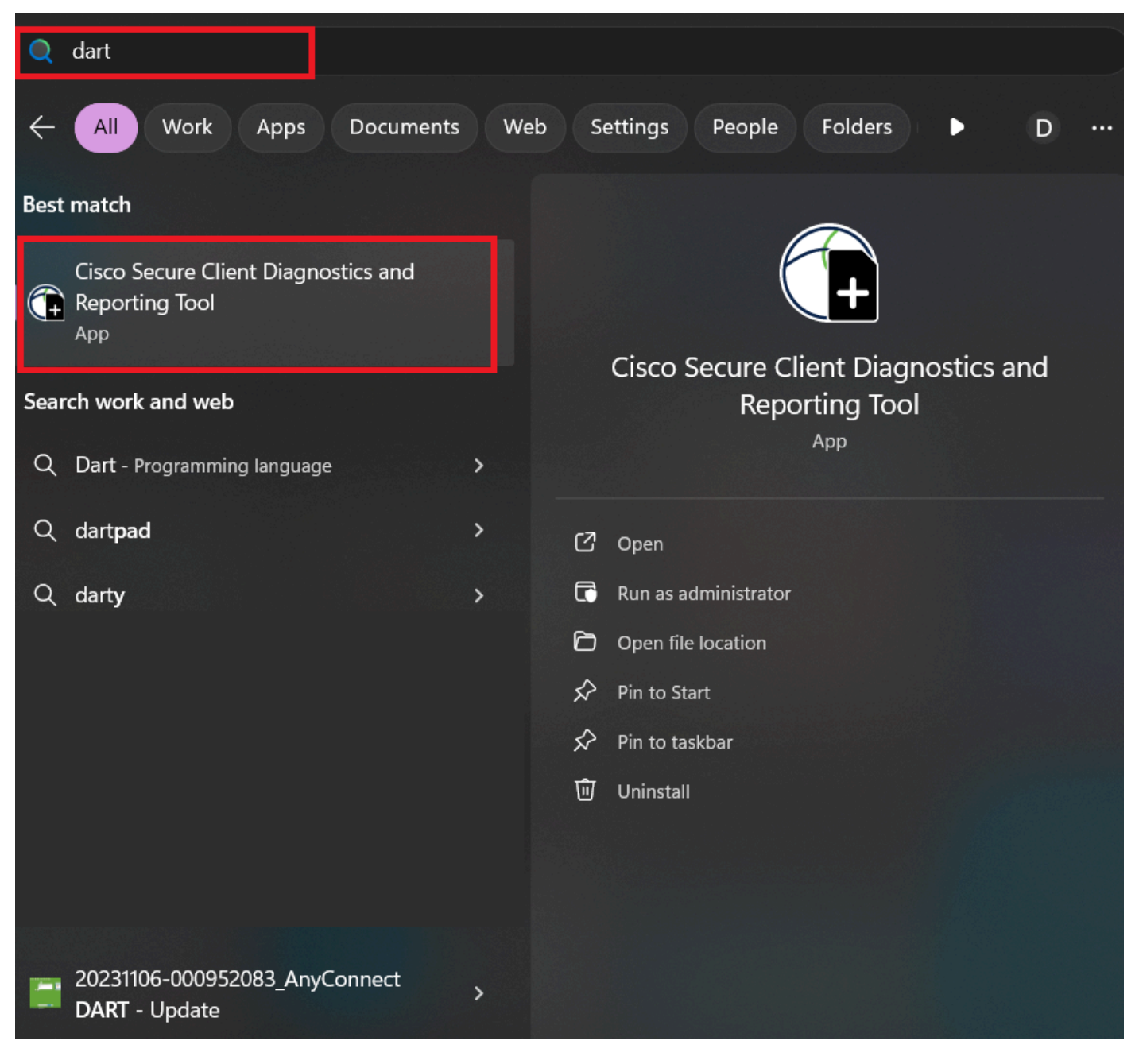

*Start menu*

or

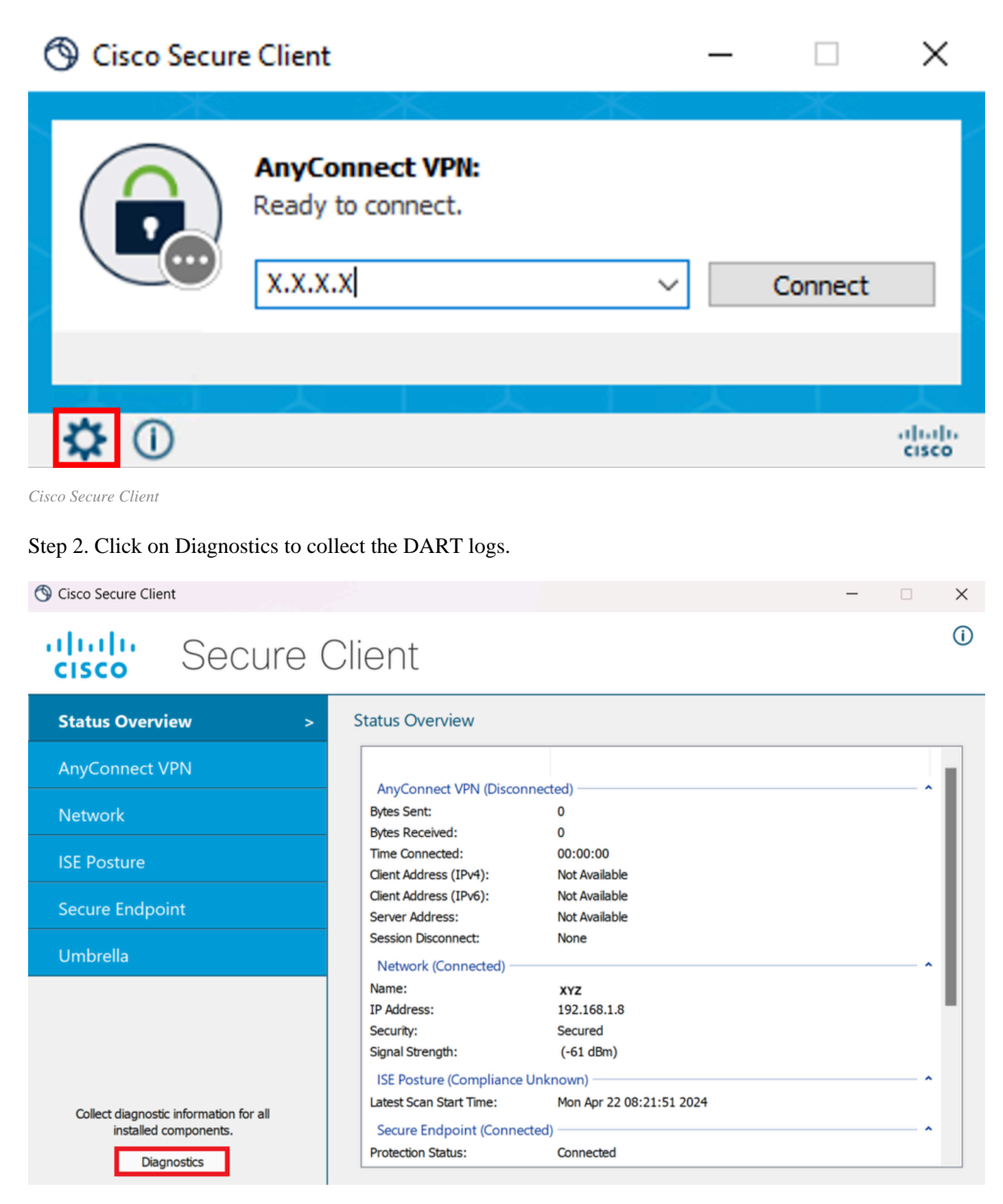

*Launch Diagnostics*

Step 3. Comply with on screen instructions to collect DART bundle.

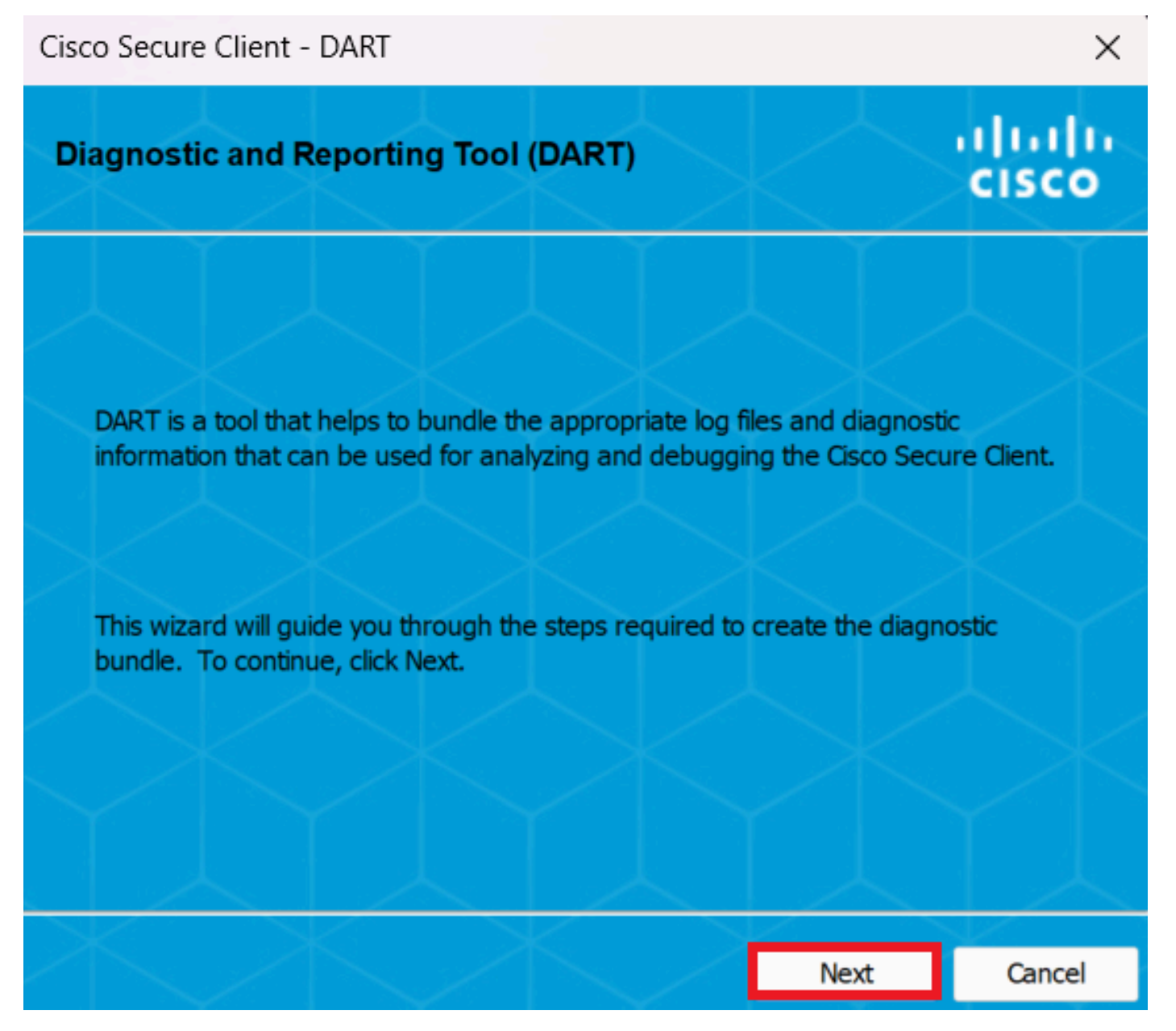

*DART - Next*

Step 4. Select Default option to save the DART bundle on Desktop and click Next.

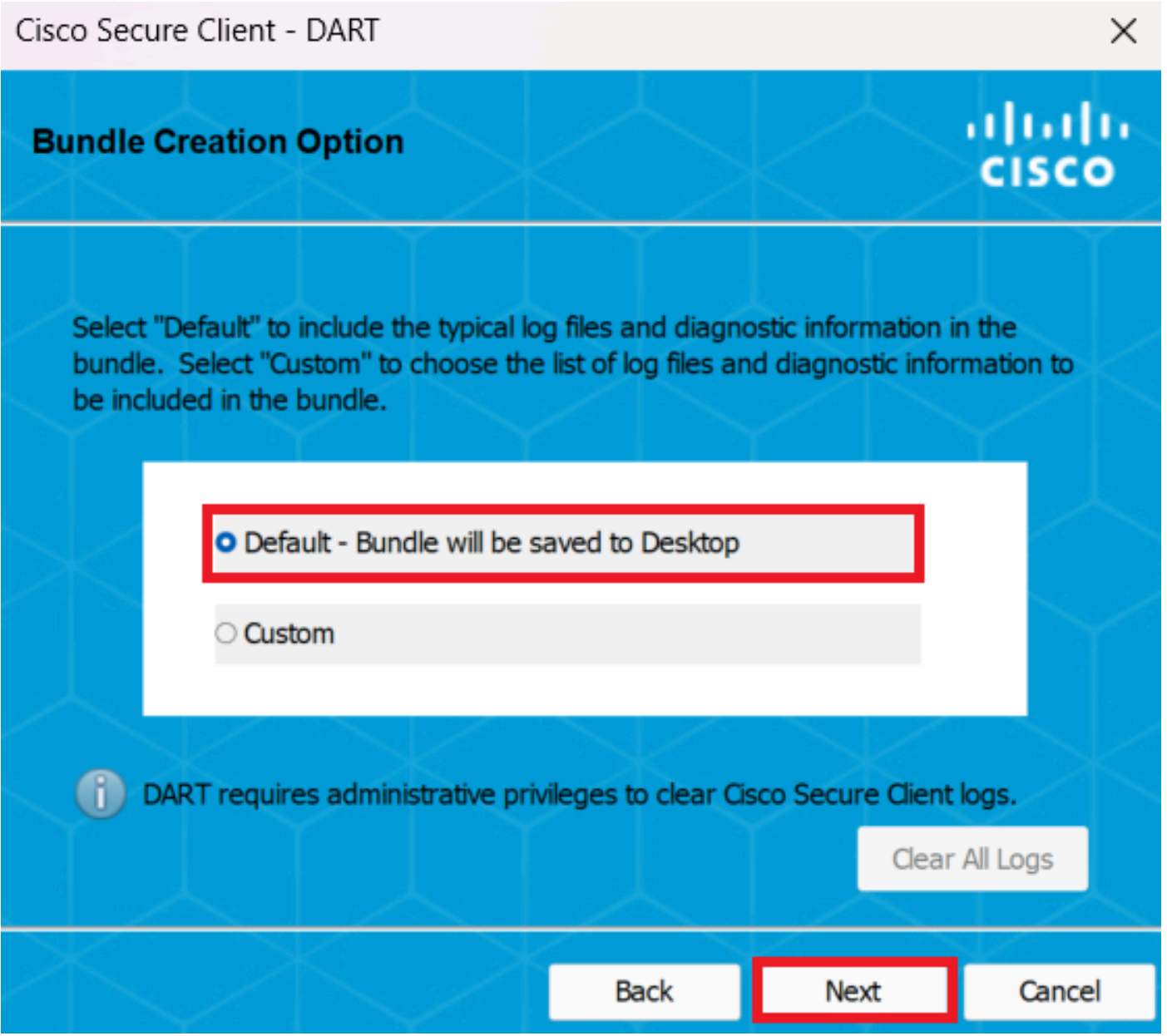

*Bundle creation options*

Step 5. Windows starts processing and collecting logs.

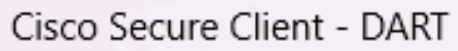

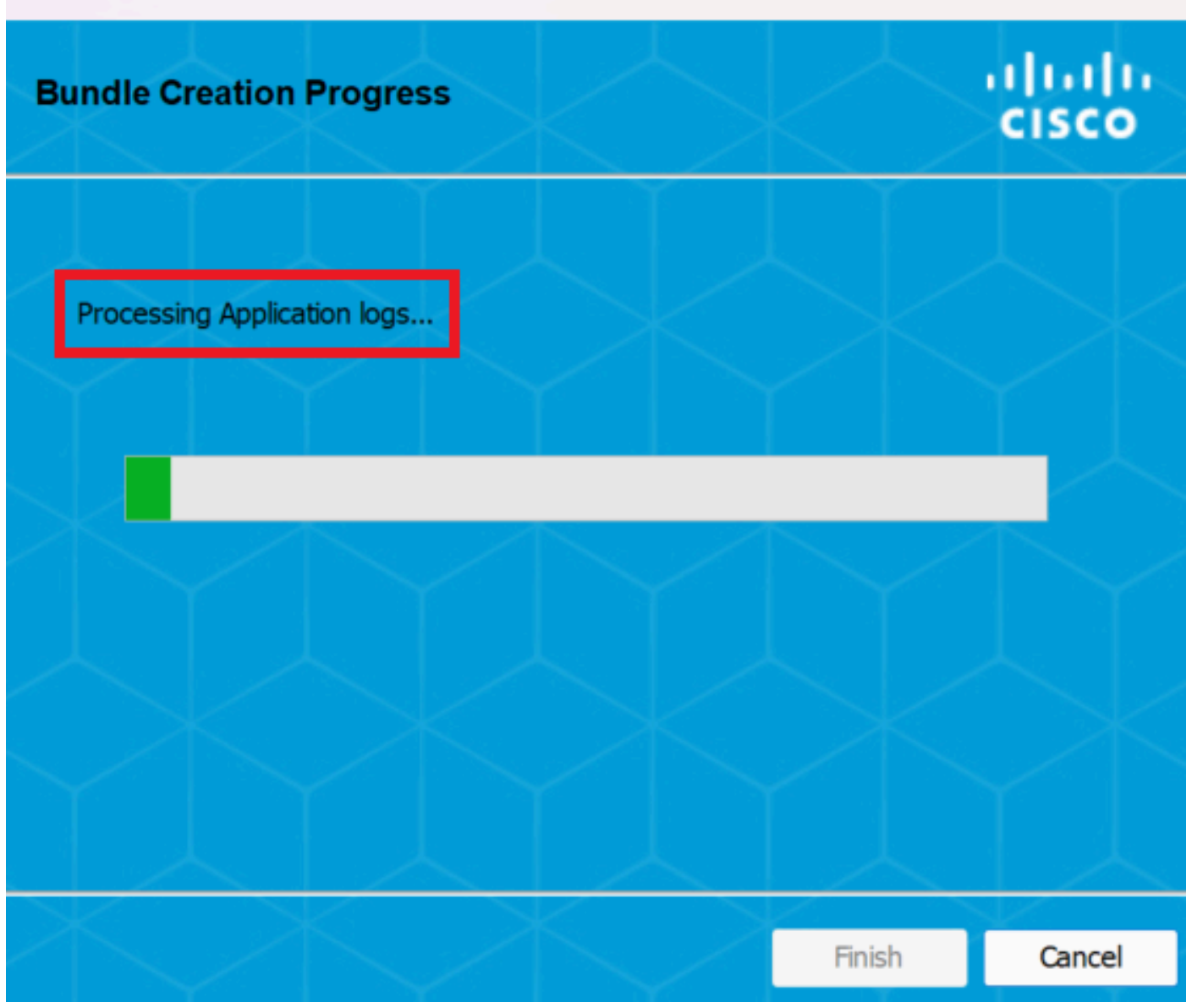

 $\times$ 

*Processing logs*

Step 6. After processing, DART bundle is saved on Desktop by default.

Cisco Secure Client - DART

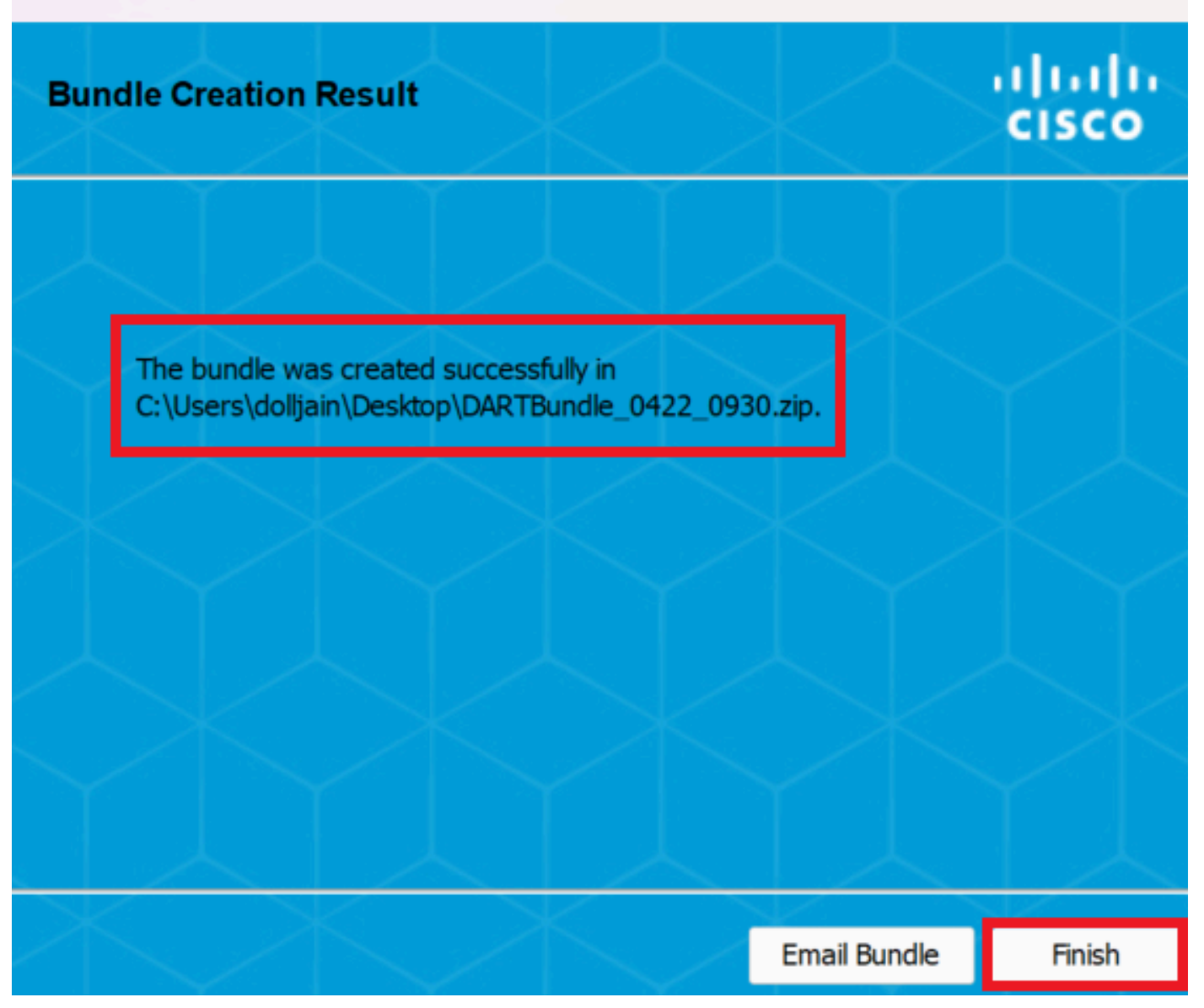

 $\times$ 

<span id="page-15-0"></span>*Dart created*

### **MacOS**

Step 1. Launch DART from either Mac Launchpad or Cisco Secure Client by clicking on Generating Diagnostics Report .

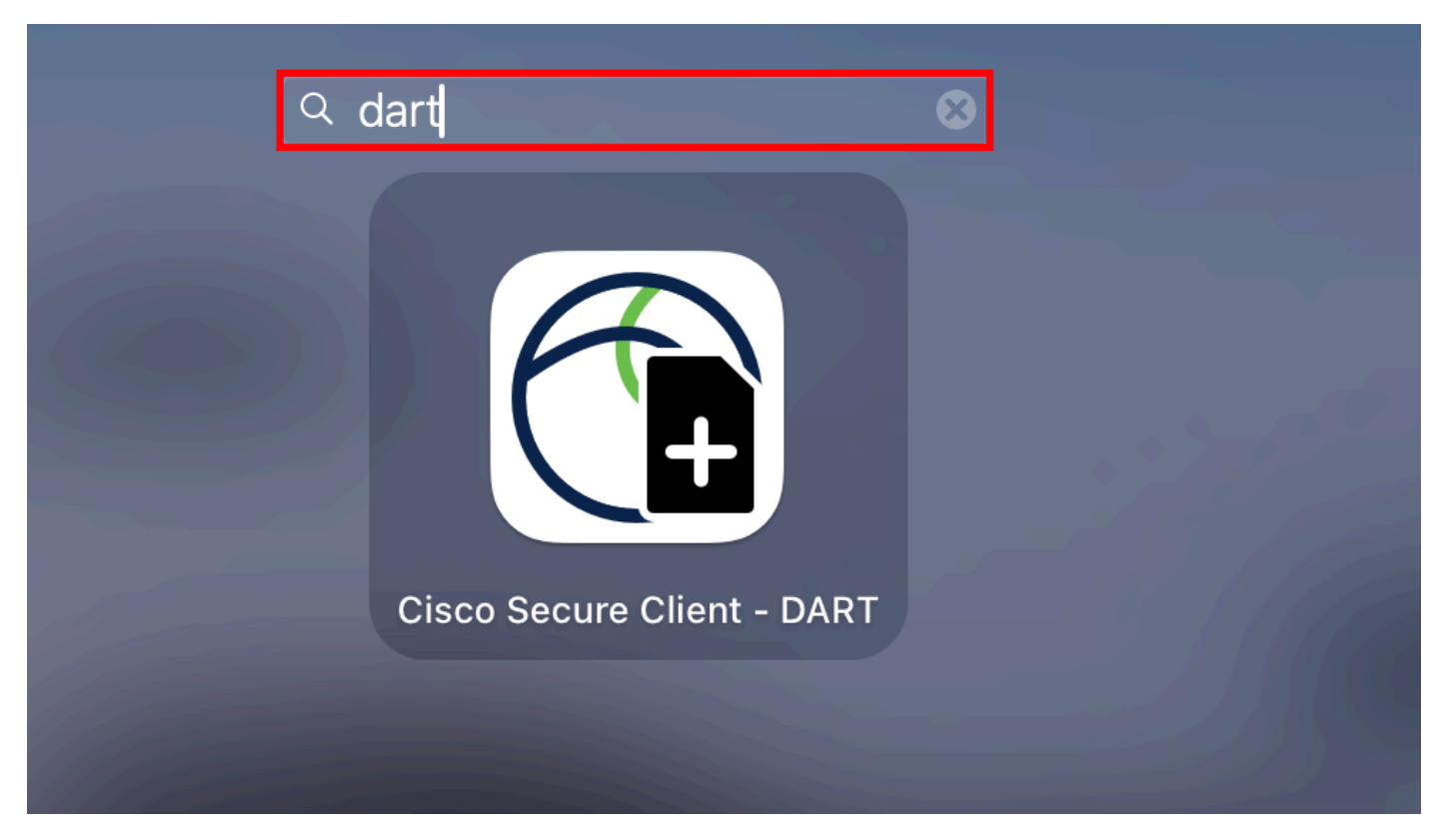

*Mac Launchpad*

#### or

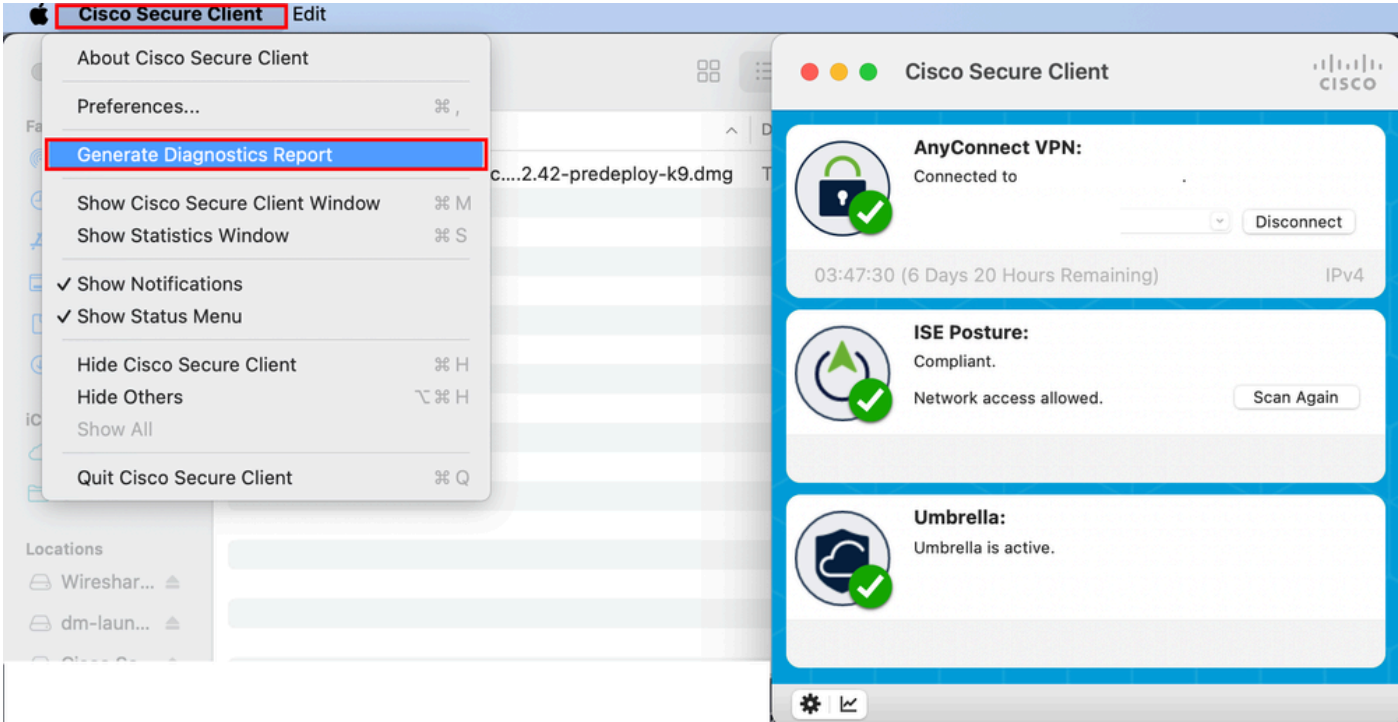

*Cisco Secure Client*

Step 2. Select the aditional log options to include legacy and system logs as per requirement and click on Run .

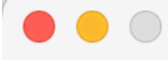

Welcome to the Diagnostic and Reporting Tool (DART).

DART is a tool that helps to bundle the appropriate log files and diagnostic information that can be used for analyzing and debugging the Cisco Secure Client.

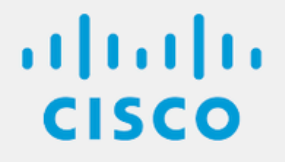

**Bundle Options:** Enable Bundle Encryption V Mask Password **Encryption Password Additional Log Options:** Include Legacy - Cisco AnyConnect Secure Mobility Client Logs Include System Logs Run

*Additional Log Options*

Step 3. MacOS starts processing and collecting logs.

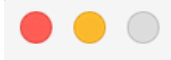

Processing Application logs...

 $\frac{1}{10}$ 

Cancel

*Processing Logs*

Step 4. After processing, DART bundle is saved on Desktop by default.

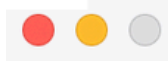

The bundle was created successfully on your Desktop.

 $\frac{1}{2}$ 

Finish

<span id="page-19-0"></span>*DART bundle created*

**Linux**

Step 1. Navigate to /opt/cisco/secureclient/dart/ and execute dartui. Graphical user interface for DART opens on screen and click Next.

#### [root@localhost dart]# [root@localhost dart]# [root@localhost dart]# ./dartui

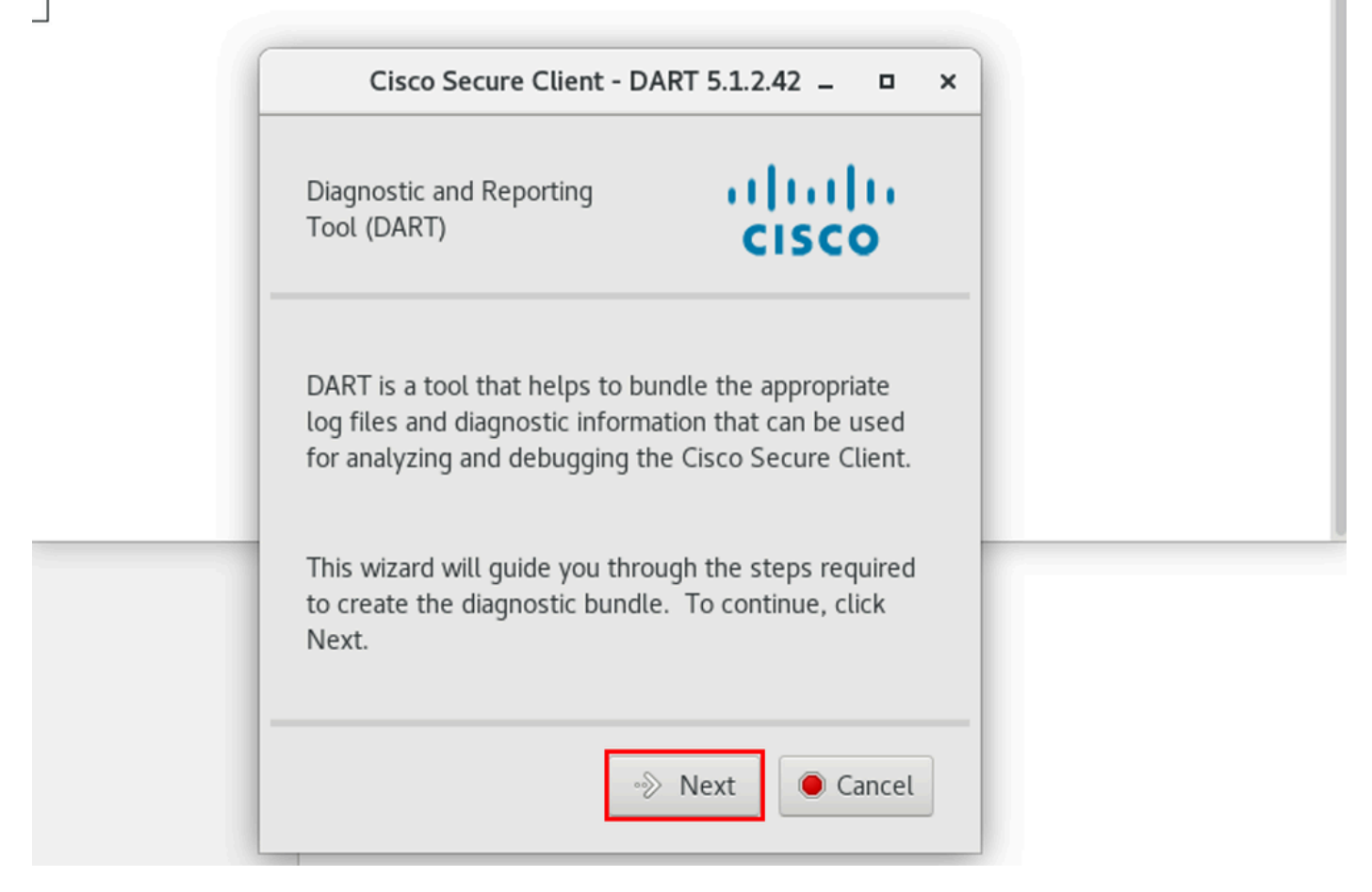

*DART launching*

Step 2. Select Typical bundle option for collecting logs and diagnostic information and click Next as shown in the image.

# [root@localhost dart]# [root@localhost dart]# ./dartui

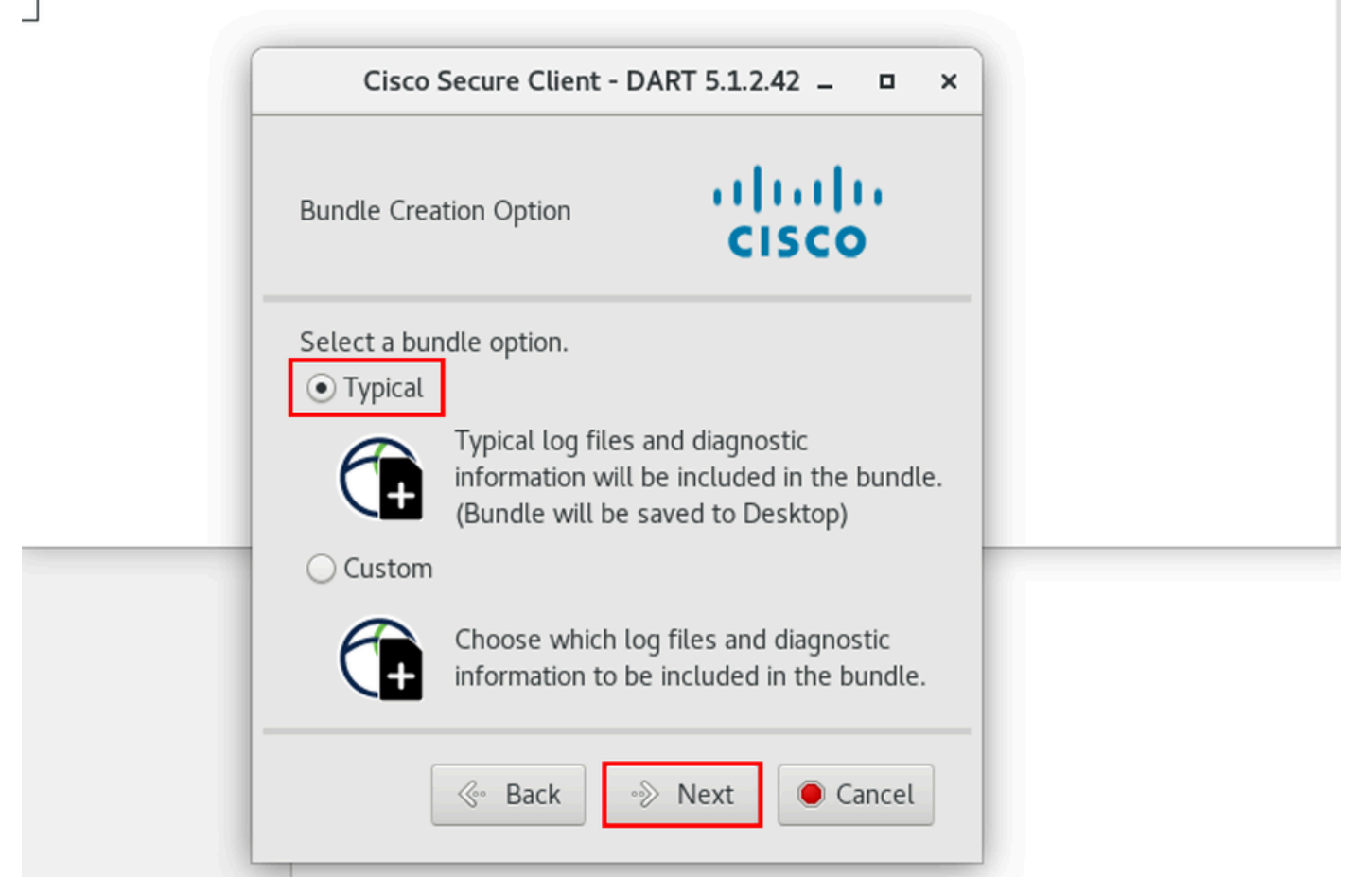

#### *Bundle Option*

Step 3. Click on Finish and DART bundle is saved on Desktop by default as shown in the image.

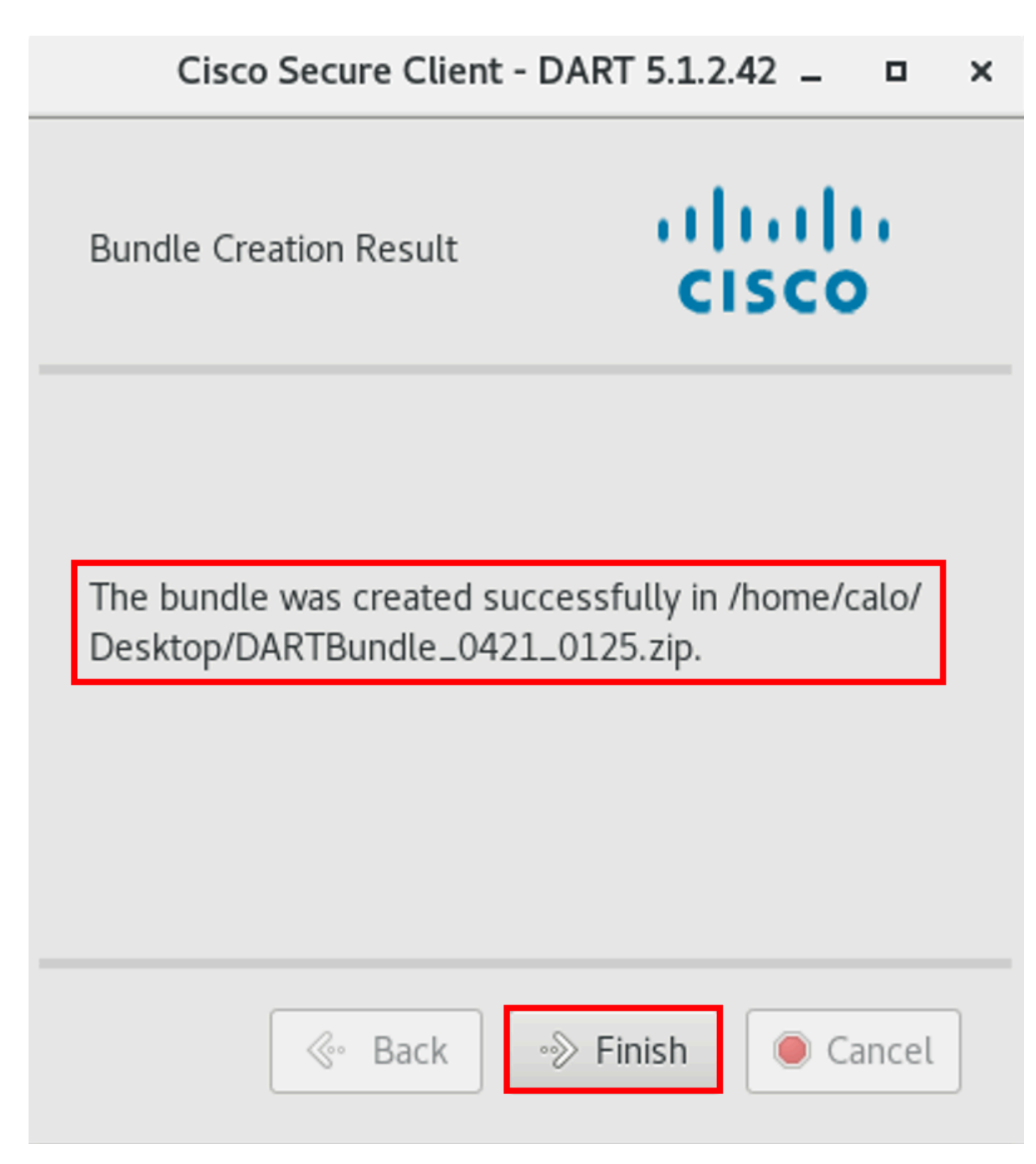

<span id="page-22-0"></span>*DART bundle created*

# **Troubleshoot**

This section provides information you can use in order to troubleshoot your configuration.

Consult this [guide](https://www.cisco.com/c/en/us/td/docs/security/vpn_client/anyconnect/Cisco-Secure-Client-5/admin/guide/b-cisco-secure-client-admin-guide-5-0/troubleshoot-anyconnect.html) to effectively correlate and identify logs from DART for resolving Secure Client related issues.